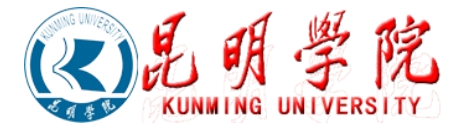

## **学生转专业操作手册**

学生转专业操作步骤如下:

注: 系统登录参照操作手册【01 1.关于教务系统登录操作手册.pdf】 一、登录系统后,如下依次点击:可用应用→教务系统→学籍中心→转专业管理,进入转专业管 理应用,如下图所示:

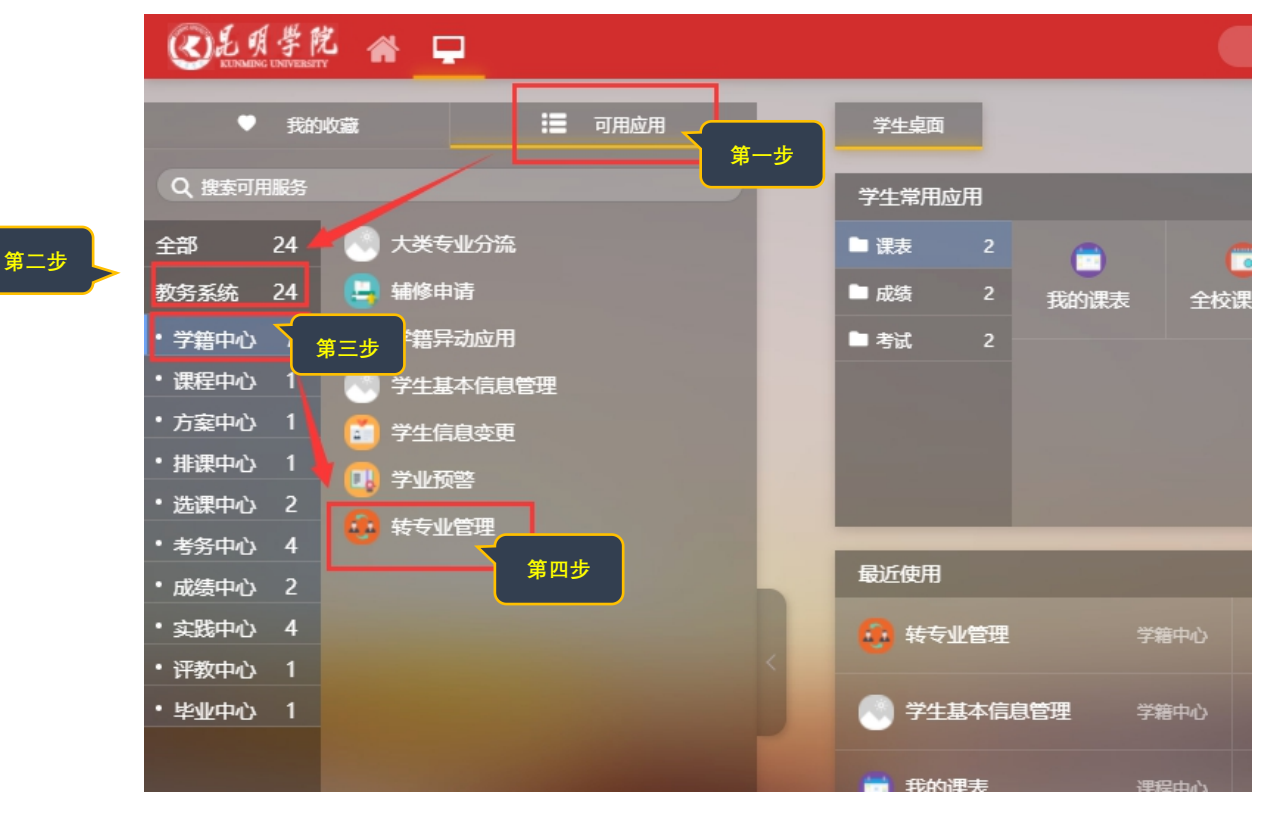

二、登录转专业应用,进入学生转专业申请页面

## **头像以及一些学生基本信息**

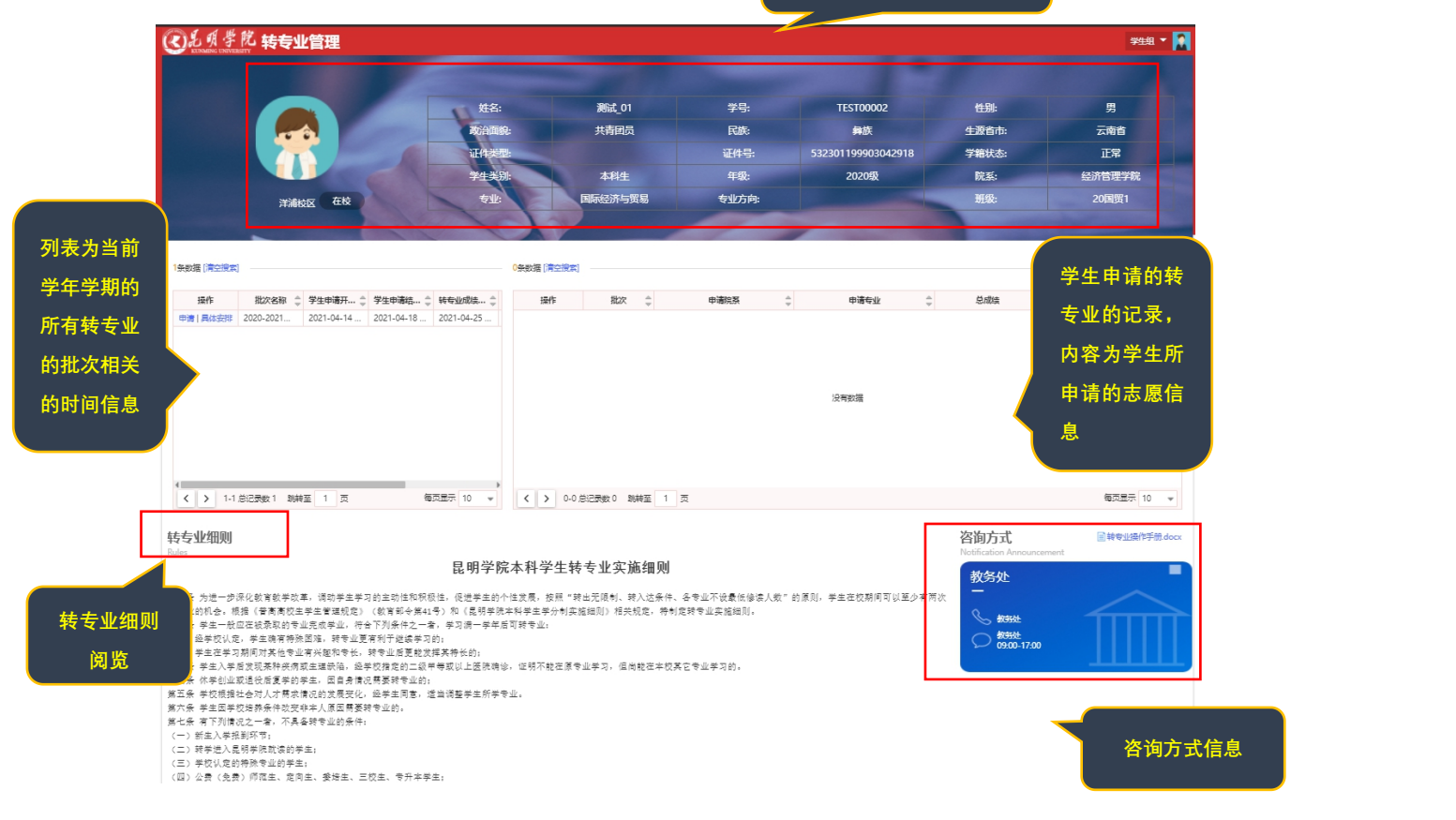

三、申请步骤

"生组, **TEST00002** 男 性名· 测试 01 -<br>学号: 性别 共青团员 民族 彝族 生源省市: 云南省 政治面貌 证件<del>=</del> 532301199903042918 。<br>学籍状态 正常 **第一** 木科生 2020级 院系: 经济管理学院 **步:点** 国际经济与贸易 -<br>[#织 专业方向  $20 - 21$ **击申请 可下载每个批次的附件 按钮进 作为参考的文件 入专业** 选择的 2020-2021... 2021-04-14... 2021-04-18... 2021-04-18... **页面** 没有数据 每页显示 10 -转专业细则 咨询方式 <br>■转专业操作手册.docx 昆明学院本科学生转专业实施细则 数条州  $\blacksquare$ 

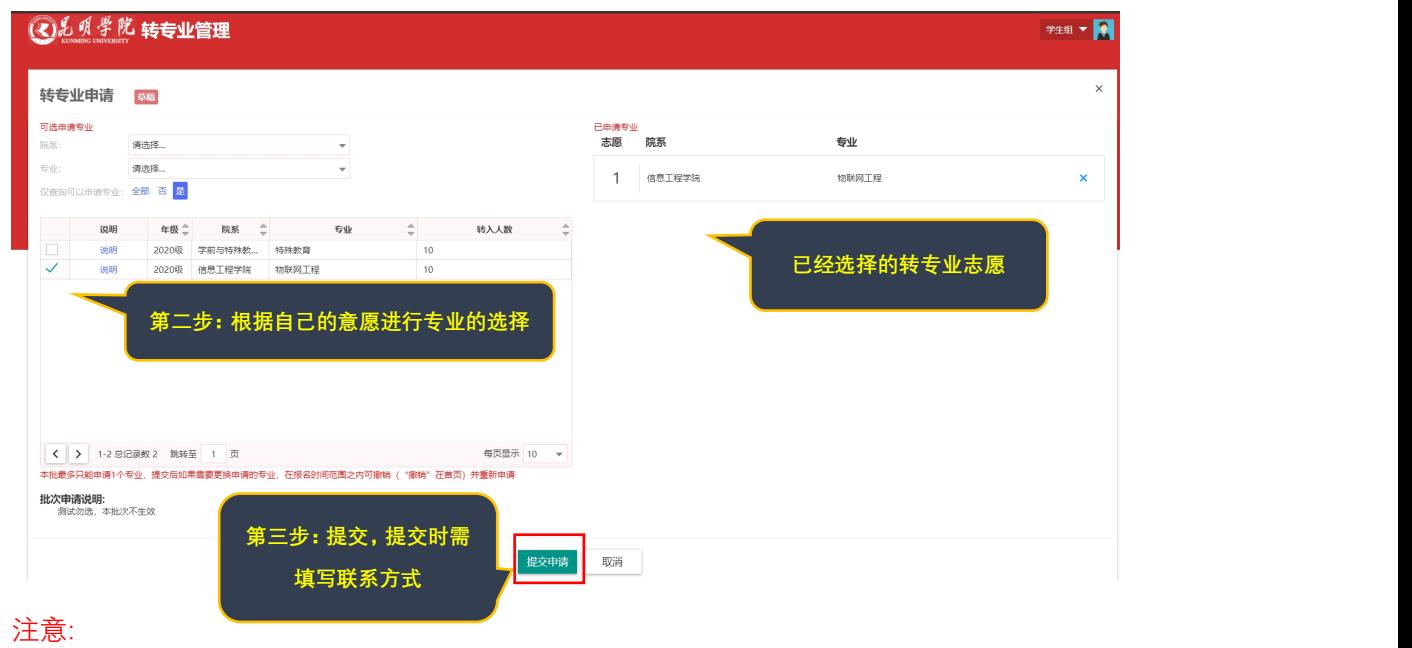

提交了转专业申请志愿之后,如果系统时间还处在学生转专业申请开始和结束时间之内,则可 以撤销申请并可以在撤销之后重新申请。

## 四、查看详情

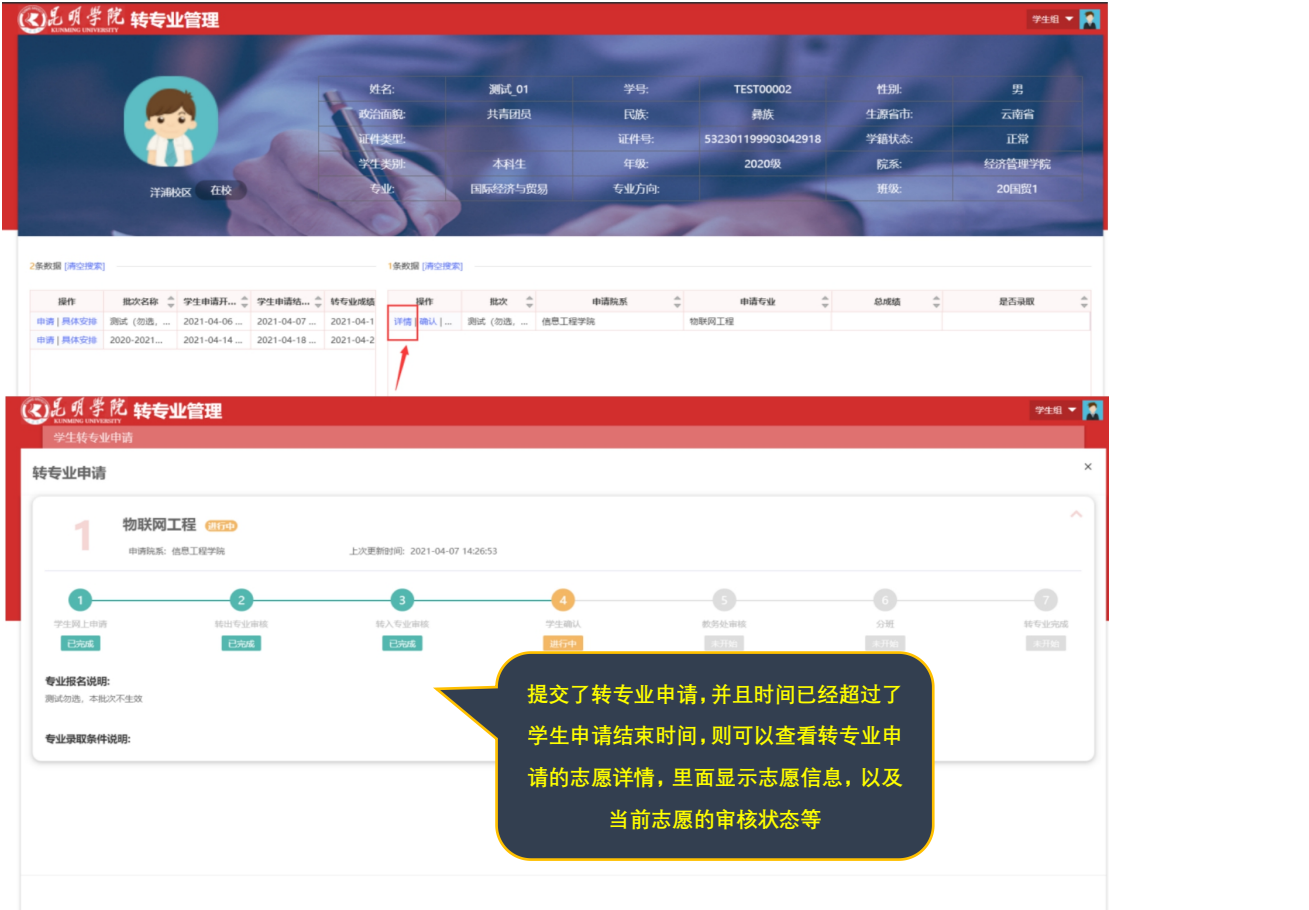

## 五、学生确认

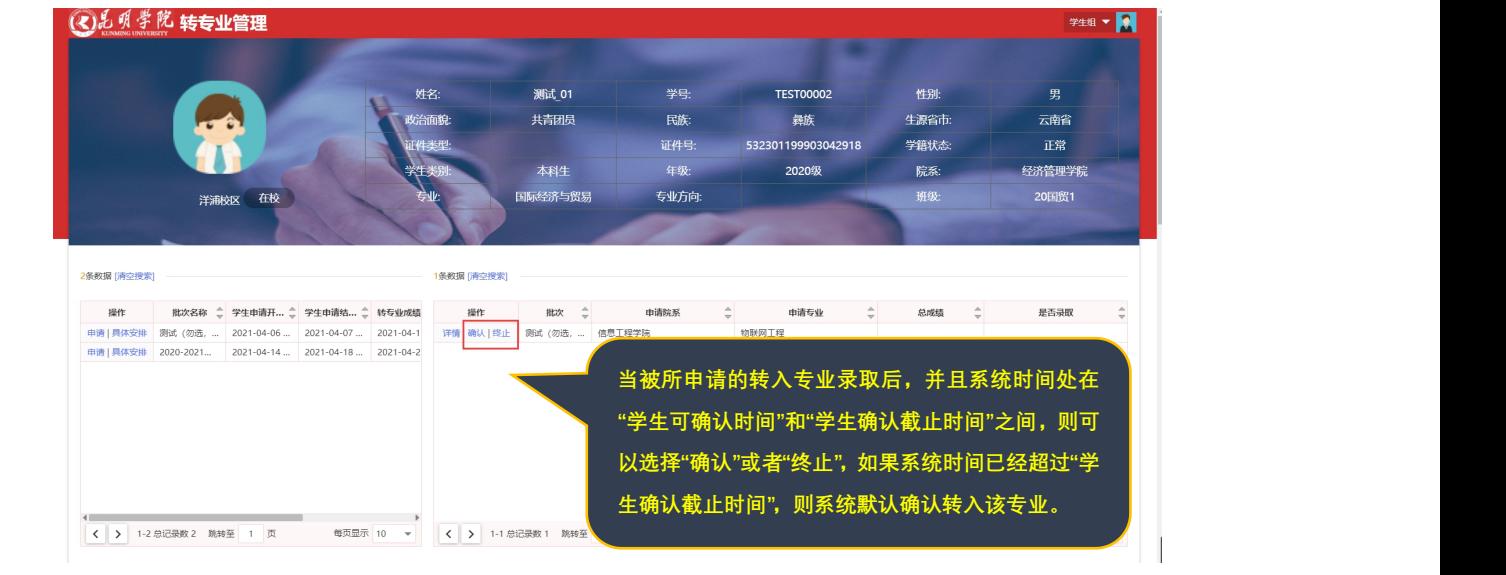

**===文档结束===**